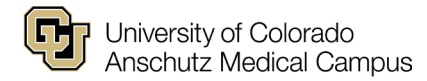

# **How to Access Internal CU Careers**

## **Internal Applicant Step-by-Step**

#### **Step 1:**

Log in to the employee portal at [my.cu.edu.](https://my.cu.edu/) (You will need to be on the VPN)

## **Step 2:**

Select the **Business Tools** menu item at the top of the screen.

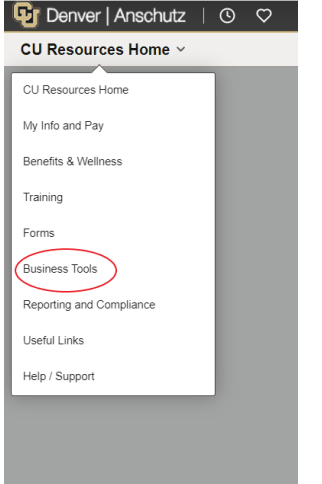

## **Step 3:**

Click the **CU Careers – Search Jobs/Apply** tile.

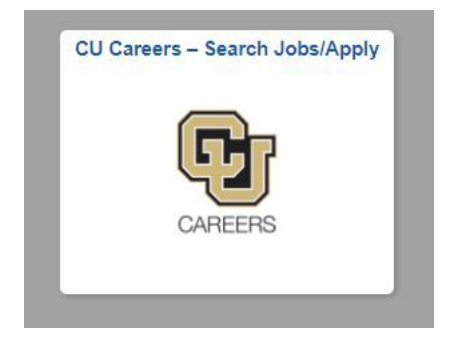

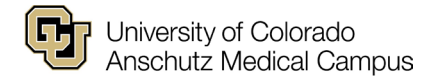

# **Step 4:**

Search the five-digit requisition number in the **Job Number** search for best results.

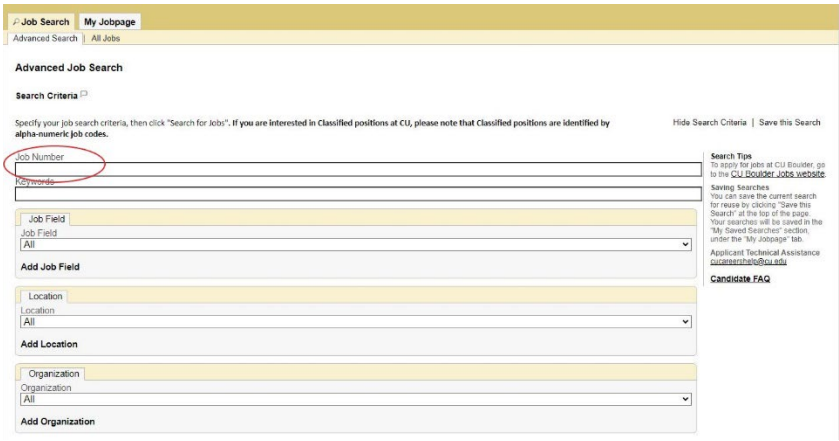

#### **Additional Resources:**

<https://www.cu.edu/blog/work-life/look-house-new-job-opportunities> (2021)